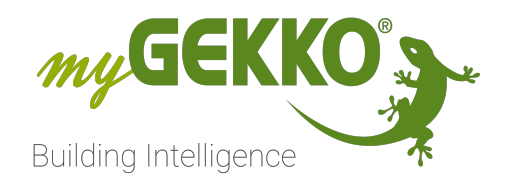

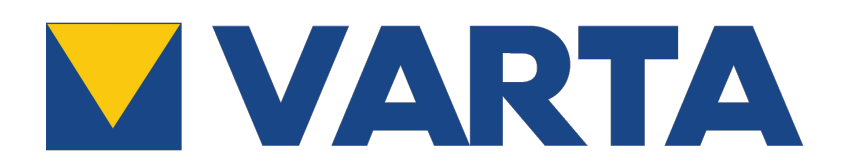

# Vartastorage Technisches Handbuch

## Inhaltsverzeichnis

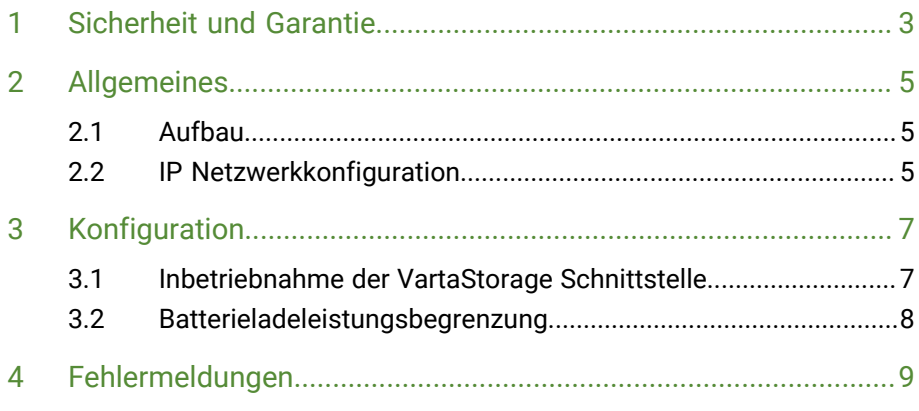

### <span id="page-2-0"></span>1 Sicherheit und Garantie

Die Geräte sind nach den derzeit gültigen Regeln der Technik gebaut und betriebssicher. Sie wurden geprüft und haben das Werk in sicherheitstechnisch einwandfreiem Zustand verlassen.

Dennoch gibt es Restgefahren. Lesen und beachten Sie die Sicherheitshinweise, um Gefahren zu vermeiden.

Für Schäden durch Nichtbeachtung von Sicherheitshinweisen übernimmt die Ekon GmbH keine Haftung.

**Verwendete Sicherheitshinweise** Die folgenden Hinweise weisen Sie auf besondere Gefahren im Umgang mit den Geräten hin oder geben nützliche Hinweise:

Hinweise in diesen Boxen sind generelle Tipps zum Text, die etwas hervorgehoben werden.

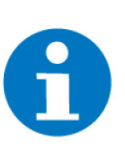

#### **HINWEIS**

Das Signalwort Hinweis kennzeichnet nützliche Tipps und Empfehlungen für den effizienten Umgang mit dem Produkt.

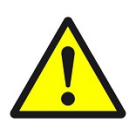

#### **VORSICHT**

#### **Gesundheitliche Schäden / Sachschäden**

Das jeweilige Warnsymbol in Verbindung mit dem Signalwort Vorsicht kennzeichnet eine Gefahr, die zu leichten (reversiblen) Verletzungen oder Sachschäden führen kann.

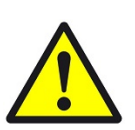

#### **WARNUNG**

**Schwere gesundheitliche Schäden**

Das jeweilige Warnsymbol in Verbindung mit dem Signalwort Warnung kennzeichnet eine drohende Gefahr, die zum Tod oder zu schweren (irreversiblen) Verletzungen führen kann.

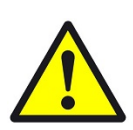

#### **GEFAHR**

#### **Lebensgefahr / Schwere gesundheitliche Schäden**

Das jeweilige Warnsymbol in Verbindung mit dem Signalwort Gefahr kennzeichnet eine unmittelbar drohende Gefahr, die zum Tod oder zu schweren (irreversiblen) Verletzungen führt.

**Sicherheitshinweise** Im Folgenden sind die Sicherheitshinweise zum in diesem Dokument beschriebenen Produkt aufgelistet. Bitte beachten Sie diese bei der Verwendung des Produkts.

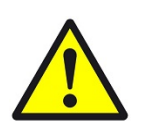

#### **GEFAHR**

#### **Elektrische Spannung !**

Lebensgefahr und Brandgefahr durch elektrische Spannung

Im Innern des Geräts befinden sich ungeschützte spannungsführende Bauteile. Die VDE-Bestimmungen beachten. Alle zu montierenden Leitungen spannungslos schalten und Sicherheitsvorkehrungen gegen unbeabsichtigtes Einschalten treffen. Das Gerät bei Beschädigung nicht in Betrieb nehmen. Das Gerät bzw. die Anlage außer Betrieb nehmen und gegen unbeabsichtigten Betrieb sichern, wenn anzunehmen ist, dass ein gefahrloser Betrieb nicht mehr gewährleistet ist.

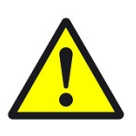

#### **VORSICHT**

#### **Geräteschaden durch äußere Einflüsse !**

Feuchtigkeit und eine Verschmutzung der Geräte können zur Zerstörung der Geräte führen.

Schützen Sie die Geräte bei Transport, Lagerung und im Betrieb vor Feuchtigkeit, Schmutz und Beschädigungen.

**Garantie** Das Gerät ist ausschließlich für den sachgemäßen Gebrauch bestimmt. Bei jeder unsachgemäßen Änderung oder Nichtbeachten der Bedienungsanleitung erlischt jeglicher Gewährleistungs- oder Garantieanspruch. Nach dem Auspacken ist das Gerät unverzüglich auf mechanische Beschädigungen zu untersuchen. Wenn ein Transportschaden vorliegt, ist unverzüglich der Lieferant davon in Kenntnis zu setzen. Das Gerät darf nur als ortsfeste Installation betrieben werden, das heißt nur in montiertem Zustand und nach Abschluss aller Installations- und Inbetriebnahmearbeiten und nur im dafür vorgesehenen Umfeld. Für Änderungen der Normen und Standards nach Erscheinen der Bedienungsanleitung ist Ekon GmbH nicht haftbar.

### <span id="page-4-0"></span>2 Allgemeines

Mit der myGEKKO VartaStorage Schnittstelle sind Sie in der Lage die Energiespeicher Varta family, Varta home, Varta element und Varta link an den Energiemanager von myGEKKO anzubinden. Durch die Anbindung können sämtliche Energiewerte wie Ladung und Entladung pro Tag, sowie Trendaufzeichnungen direkt am myGEKKO eingesehen werden.

#### <span id="page-4-1"></span>2.1 Aufbau

Die Kommunikation von myGEKKO mit VartaStorage erfolgt über das LAN Netzwerk.

Kompatible Modelle:

- Varta one XL (ex. Family)
- Varta one L ( ex. Home)
- Varta element
- Varta pulse
- $\blacksquare$  Varta link

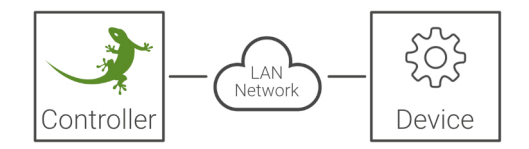

#### <span id="page-4-2"></span>2.2 IP Netzwerkkonfiguration

Damit myGEKKO mit dem VartaStorage Energiespeicher kommunizieren kann, müssen sich die Geräte im selben IP Adressbereich befinden. Da VartaStorage keine Verbindung ins Internet benötigt und zwingend eine feste IP Adresse haben muss, empfehlen wir folgende Konfiguration:

- 1. Setzen Sie das myGEKKO Hauptnetzwerk auf DHCP
- 2. Konfigurieren Sie das LAN Zusatznetzwerk am myGEKKO in einem Adressbereich unterschiedlich vom Hauptnetzwerk
- 3. Setzen Sie die IP Adresse VartaStorage im Adressbereich des LAN Zusatznetzwerks (Entnehmen Sie die Infos zur IP Adresseinstellung bitte dem VartaStorage Handbuch)

**Beispiel** *myGEKKO Hauptnetzwerk - DHCP* IP Adresse vom DHCP: 192.168.0.33

*myGEKKO LAN Zusatznetzwerk:*

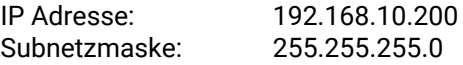

*VartaStorage:*

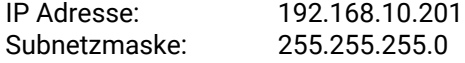

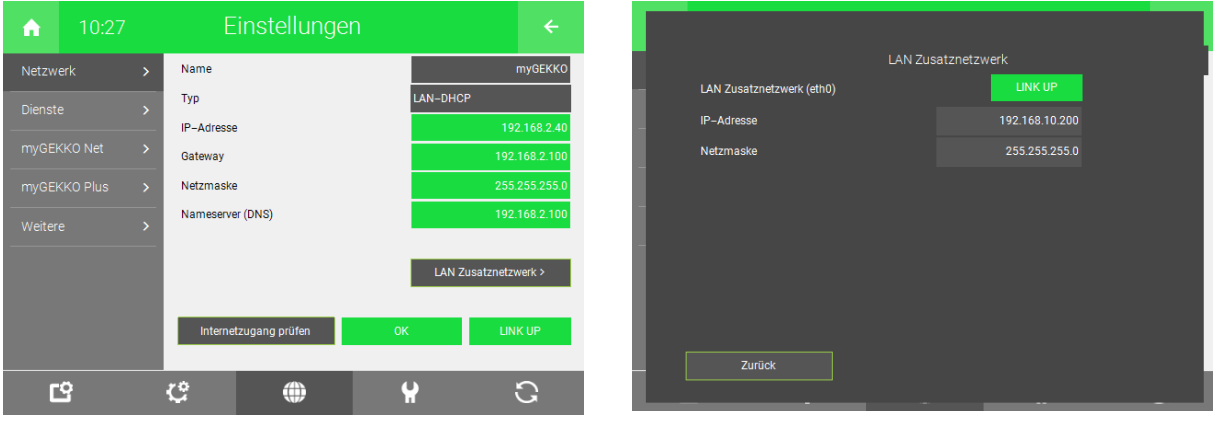

### <span id="page-6-0"></span>3 Konfiguration

#### <span id="page-6-1"></span>3.1 Inbetriebnahme der VartaStorage Schnittstelle

- 1. Stellen Sie sicher, dass der VartaStorage Energiespeicher am Netzwerk angeschlossen und eingeschaltet ist und die Netzwerkkonfiguration laut Kapitel 1.2 vorgenommen wurde.
- 2. Melden Sie sich am myGEKKO als Konfigurator an und wechseln Sie in das Menü "Energiemanager" . Erstellen Sie einen Energiemanager.
- 3. Wechseln Sie im neu erstellten Energiemanager in "IO-Konfiguration"(Zahnrad) -- > "Speichersystem". Klicken Sie auf "Nicht vorhanden" und wählen "VARTASTORAGE".
- 4. Unter ">>>" können Sie die IP-Adresse des Energiespeichers ein, in unserem Beispiel *192.168.10.201*. Die Einstellung des Ports muss nicht geändert werden und bleibt auf 502.
- 5. Haben Sie alles richtig eingegeben, erscheint, nach einem Klick auf das Feld "Zurück", der Status auf grün "Verbunden".
- 6. In der Bedienerübersicht sind nun die Tagladung/-entladung, Ladestatus sowie aktuelle Leistung Ihres Energiespeichers ersichtlich sowie der Betriebsstatus.
- 7. Abhängig davon, ob sie einen Hausanschlusszähler, PV-Zähler oder Netzzähler angeschlossen und konfiguriert haben, sind auch diese Werte ersichtlich.
- 8. Sämtliche Energiedaten werden als Trendaufzeichnungen, sowie als Tageslisten gespeichert.

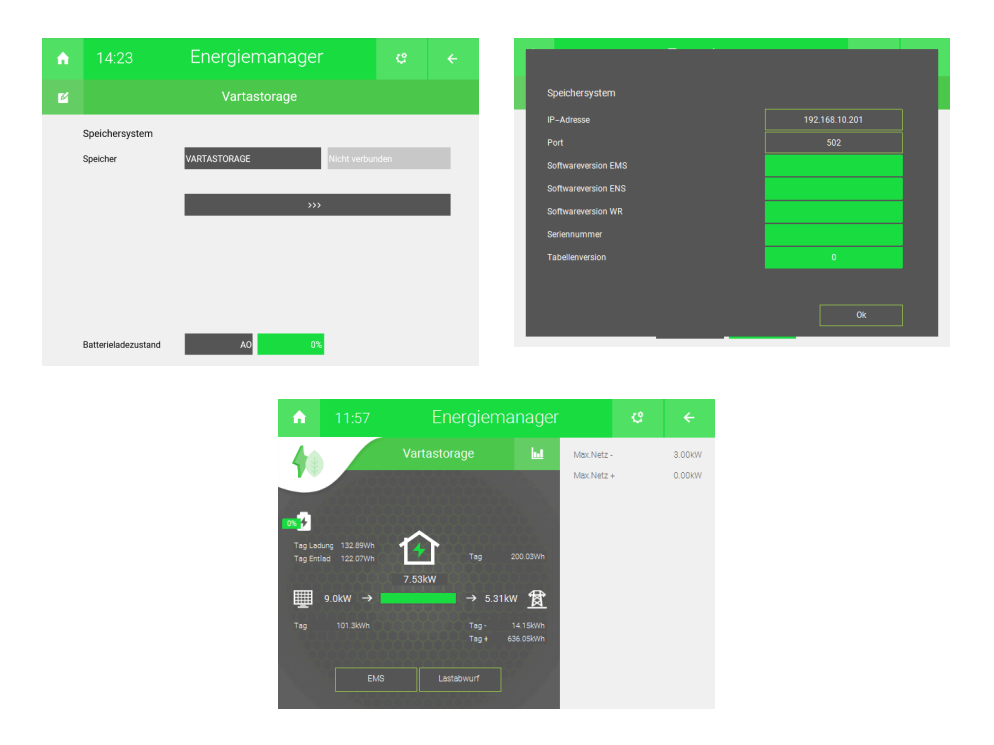

#### <span id="page-7-0"></span>3.2 Batterieladeleistungsbegrenzung

Die Lade- und Entladeleistung von Vartastorage kann folgendermaßen begrenzt werden:

- 1. Melden Sie sich als Konfigurator am myGEKKO an
- 2. Wechseln Sie in das System Energiemanager und wählen den gewünschten Baustein aus
- 3. Klicken Sie auf das Zahnrad > "Parameter"
- 4. **Batterie-Ladung Max:** Definieren Sie die maximale Ladeleistung
- 5. **Batterie-Entladung Max:** Definieren Sie die maximale Entladeleistung

Werden beide Werte auf 0 kW begrenzt, wird der Batteriespeicher in den Standby-Betrieb versetzt. Jegliche Werte kleiner als 0,5 kW werden auf 0,5 kW aufgerundet.

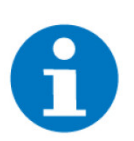

#### **HINWEIS**

Die Batterielade- und Entladeleistung können auch über Aktionen oder Uhren gesetzt werden, um somit z.B. zeitabhängige Lade- und Entladeleistungen vornehmen zu können.

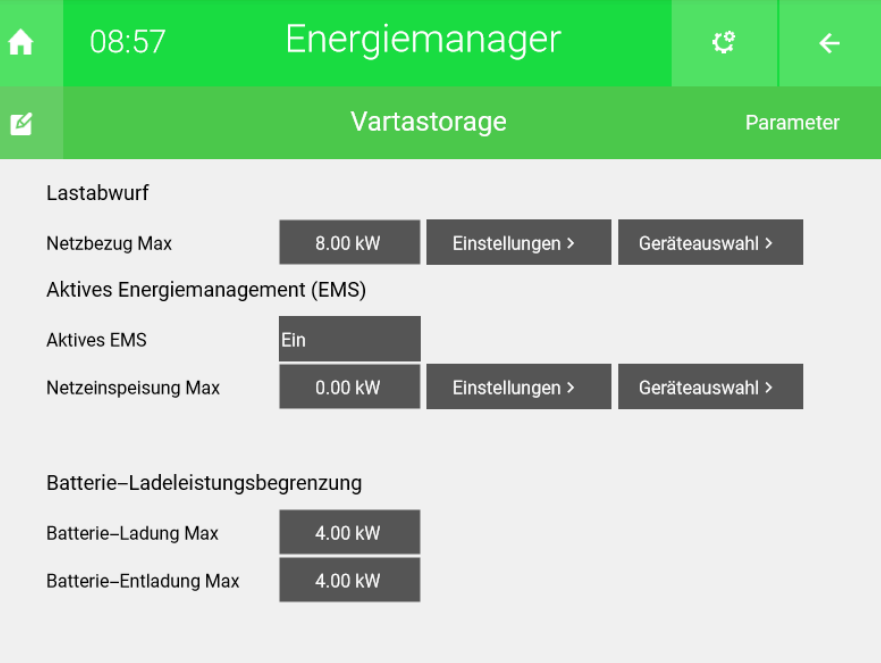

### <span id="page-8-0"></span>4 Fehlermeldungen

Sämtliche unten genannten Fehlermeldungen erscheinen als gewohntes Alarmpopup am myGEKKO und werden in der Alarmhistory geloggt.

**Energiemanager: xxx.Battery.Verbindung**

Bedeutet, dass die Verbindung zum VartaStorage über das Netzwerk nicht erfolgen kann. Dies kann mehrere Ursachen haben.

- 1. Prüfen Sie, ob Ihr VartaStorage Energiespeicher am Netzwerk angeschlossen und eingeschaltet ist.
- 2. Stellen Sie sicher, dass der Energiespeicher und myGEKKO sich im selben Netzwerk sich befinden und die Netzeinstellungen laut Kapitel 1.2 richtig gesetzt sind.

Bedeutet, dass am VartaStorage ein Fehler vorliegt.

**Energiemanager: xxx.Battery.AlmBattery**

Folgen Sie den Anleitungen im VartaStorage Handbuch um diesen Fehler zu beheben.

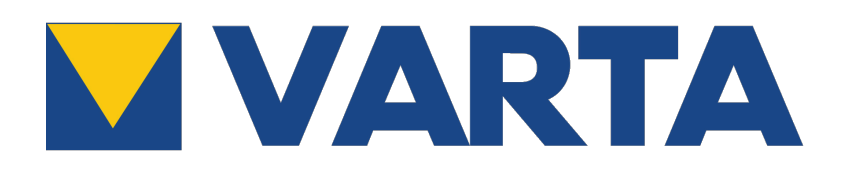

*Vartastorage*

**Technisches Handbuch**

### myGEKKO | Ekon GmbH

St. Lorenznerstr. 2 I-39031 Bruneck (BZ) Tel. +039 0474 551820 info@my.gekko.com

**www.my-gekko.com**

**Ekon Vertriebs GmbH** Fürstenrieder Str. 279a, D-81377 München

#### **Vertriebsbüro Eislingen** Schillerstr. 21, D-73054 Eislingen

MRK.THB.VAR.0001 - Version 2023.09.01.01 - Stand 2023-09-01